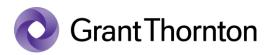

## Granting access rights (Administrative right to an individual):

• Go to e-Tax webpage: <u>https://www.emta.ee/en</u>

| Accessibility | Private client                           | Business client |          | EST RUS | ENG | - E-SERVICE |
|---------------|------------------------------------------|-----------------|----------|---------|-----|-------------|
|               | lic of Estonia<br><b>an Tax and Cu</b> s | stoms Board     | Q Search |         |     | • <b>(</b>  |

• Select the method of signing in and press "Sign in"

| Select a meth                                               | nod for signing in                                                                                                |
|-------------------------------------------------------------|----------------------------------------------------------------------------------------------------|
| ID-card<br>Mobile-ID<br>Smart-ID<br>Internet bank<br>EU eID | For authentication with ID-card, please insert your ID-card into the card reader, click "Sign in" and enter PIN1. |

• Select a represented person and press "Settings"

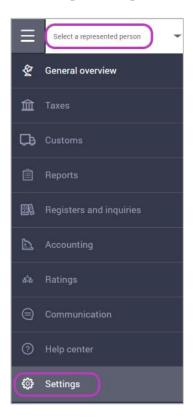

www.grantthornton.ee

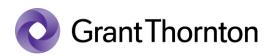

• From Access premissions choose "Access premissions of representatives"

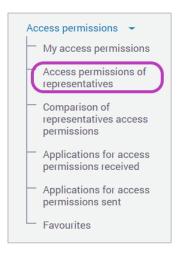

• At the top right press ,, + New access permission "

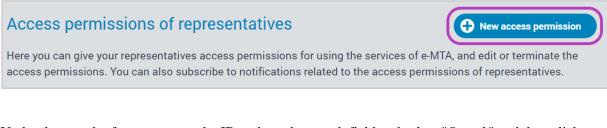

Under the search of person, enter the ID code to the search field and select "*Search*" and then click "*Next*"

|                     | you wish to give access permissions to. Repeat the search to select multiple pers |         |
|---------------------|-----------------------------------------------------------------------------------|---------|
| Search for person   | Choose from favourites                                                            |         |
| Personal identifica | ation code or egistry code                                                        | User ID |
| Clear               |                                                                                   | Search  |
| Back                |                                                                                   | Next    |

- Under permissions choose *"Separate permissions"* and write *P\_EXTERNAL\_USER\_MANAGER* to filed *"Code"* and press *"Search"*.
- Check the box *"The right of the representative of a person to administer the user rights of applications"* and press *"Add"*.

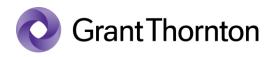

| ackages of access | permissions Separate permissions Selected (1)                                                                                        |                             |                 |
|-------------------|----------------------------------------------------------------------------------------------------|-----------------------------|-----------------|
| Clear             | Name Code P_EXTERNAL                                                                                                    | Area Choose                 | Q<br>Search     |
|                   | <ul> <li>Separate permissions</li> <li>The right of the person to view rights for using applications given to this person</li> </ul> | Code     P_EXTERNAL_USER    | Area Over areas |
|                   | The right of the representative of a person to administer the user rights of applications                                            | P_EXTERNAL_USER_MANAG<br>ER | Over areas      |
|                   |                                                                                                    |                             |                 |

• Rights added.